## Tutoriel de formation au logiciel Word

## Sommaire

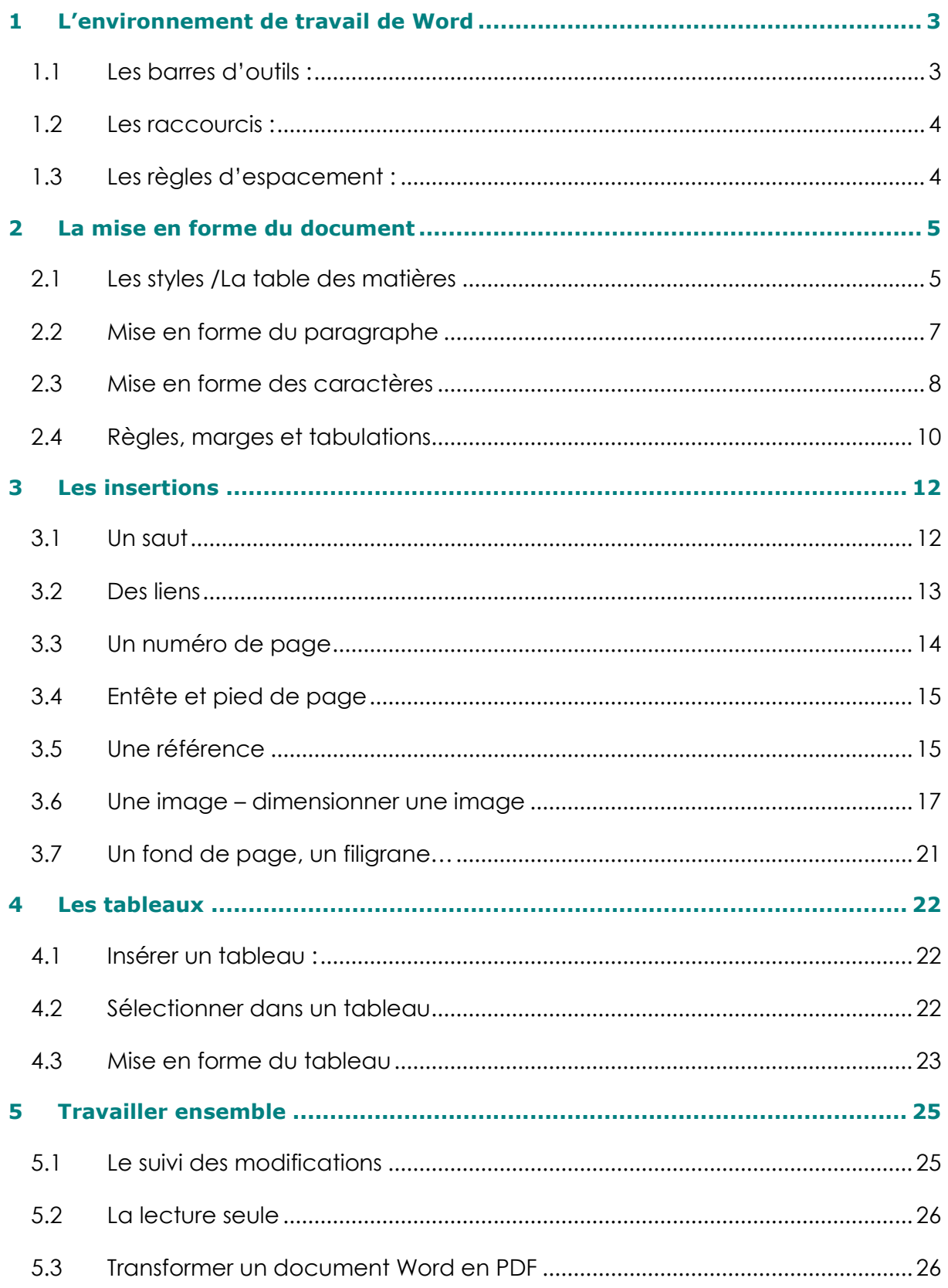

## 1 L'environnement de travail de Word

#### 1.1 Les barres d'outils :

Il existe quatre barres d'outils principales dans Word :

barre des menus qui permet d'effectuer un certain nombre d'actions à partir de plusieurs sous-menu,

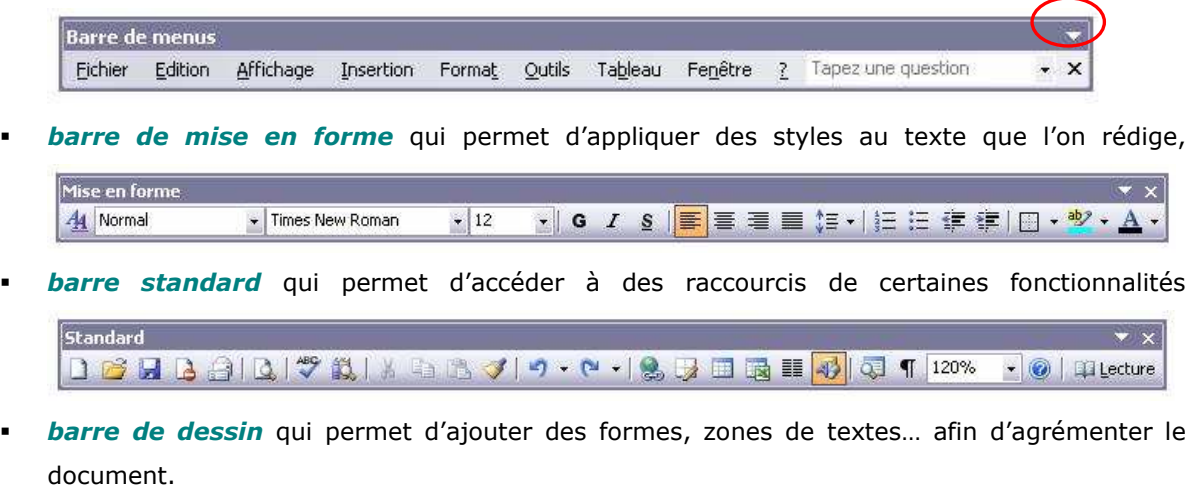

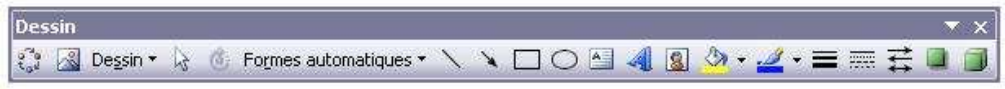

Il est possible d'afficher d'autres outils dans les barres horizontales que Word n'aurait pas afficher par défaut. Pour cela, il suffit de cliquer sur la flèche blanche (encerclée de rouge ci-dessus) à droite de la barre d'outil pour afficher les autres options.

Nous verrons au cours du document les fonctions les plus utilisées et les étapes à suivre à partir de ces barres d'outils pour mettre en forme le document. Il est bon de savoir qu'il existe sur Word comme sur tous les programmes de Microsoft Office une aide, disponible en pressant la touche [F1] du clavier ou l'icône ? de la barre de menus.

## 1.2 Les raccourcis :

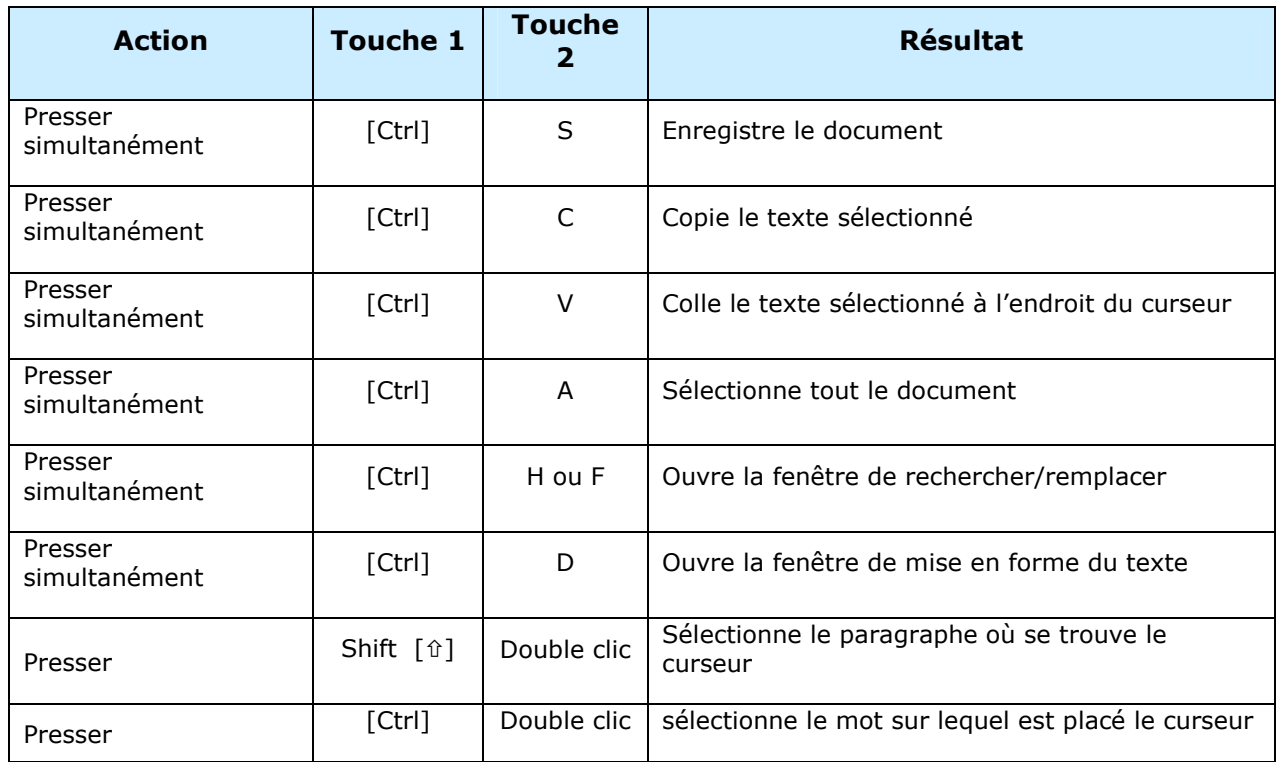

## 1.3 Les règles d'espacement :

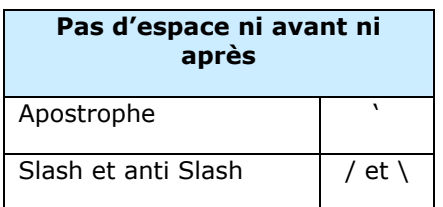

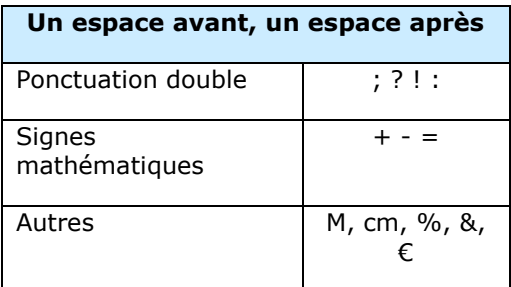

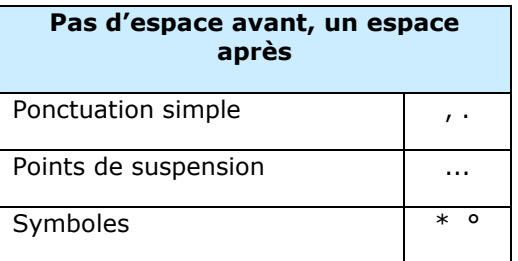

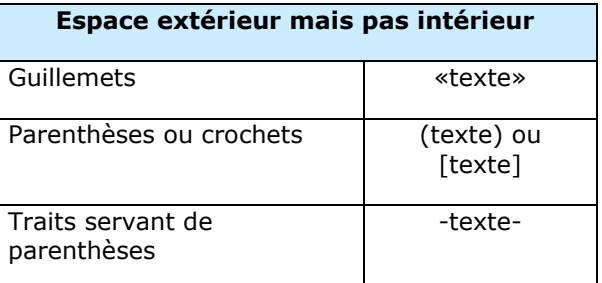

## 2 La mise en forme du document

## 2.1 Les styles /La table des matières

Les styles permettent de conserver une mise en forme définie dans le document, afin de pouvoir l'appliquer facilement et rapidement à d'autres éléments. Les styles sont aussi à la base de la table des matières automatiques car ils permettent aussi d'appliquer à chaque mise en forme une numérotation automatique.  $\frac{1}{2}$  Styles et mise en forme  $\quad$   $\bullet$   $\times$ 

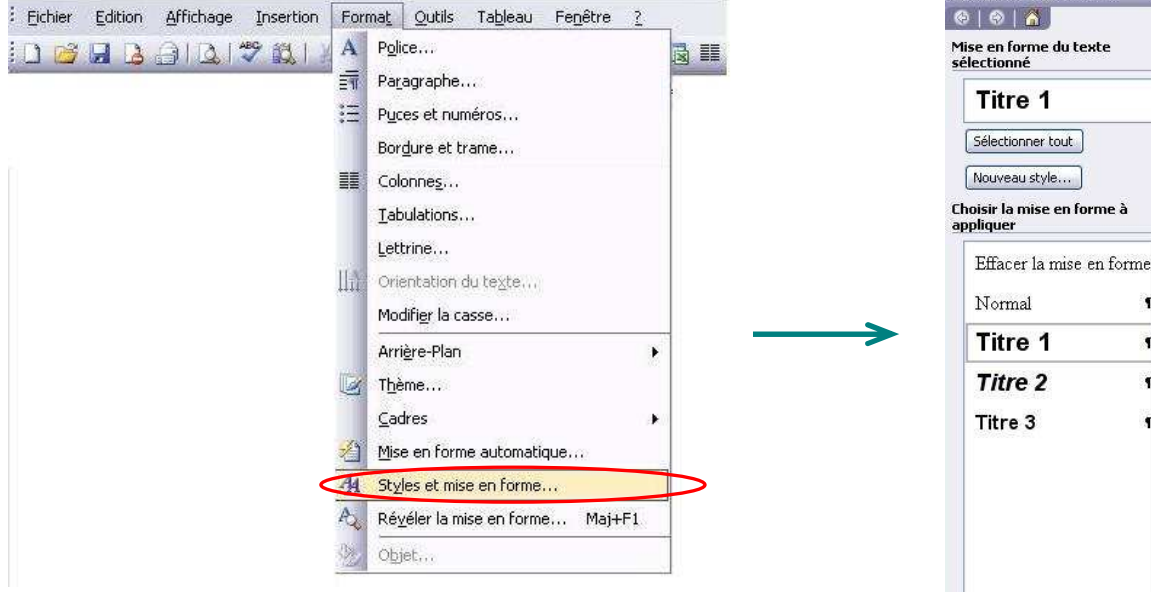

Un clic sur le menu Format  $\triangleright$  Styles et mise en forme ouvre une nouvelle fenêtre. Quelques styles sont déjà prédéfinis mais ne nous conviennent pas forcément. Si l'on prend l'exemple de la mise en forme des titres, voici la marche à suivre, applicable à tout autre exemple :

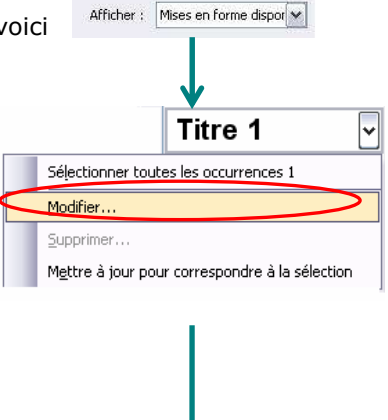

 $\blacksquare$  $\P$  $\blacksquare$ 

- clic sur le titre que l'on veut modifier, une flèche apparaît, clic sur modifier :

- une boîte de dialogue s'ouvre où l'on va pouvoir changer la mise en forme des textes : Modifier le style

Propriétés

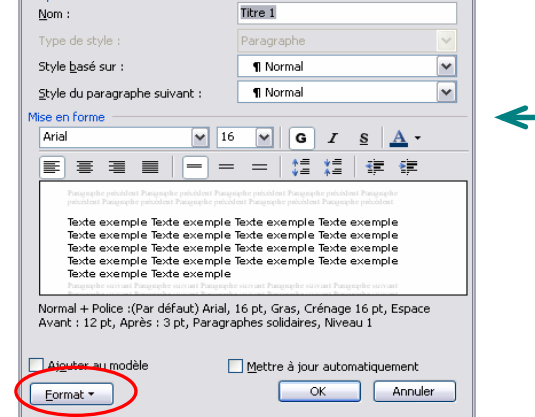

- pour attribuer une numérotation au titre défini il suffit d'aller dans le menu Format > Numérotation > Hiérarchisation et choisir la hiérarchisation voulue. Un clic sur [Personnaliser] permet ensuite d'accéder à plus d'options si l'on souhaite travailler encore plus son document.

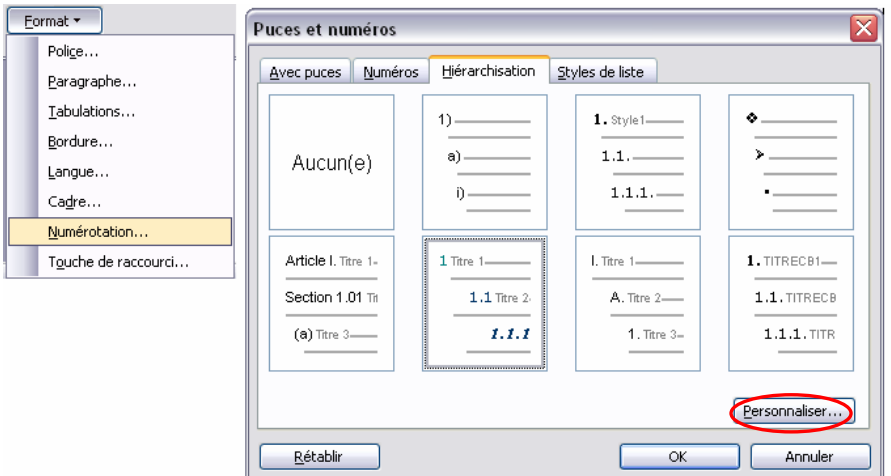

Une fois toutes les étapes réalisées, il est aisé d'appliquer rapidement la mise en forme et la numérotation à tout le document en sélectionnant le texte et en cliquant sur le style approprié :

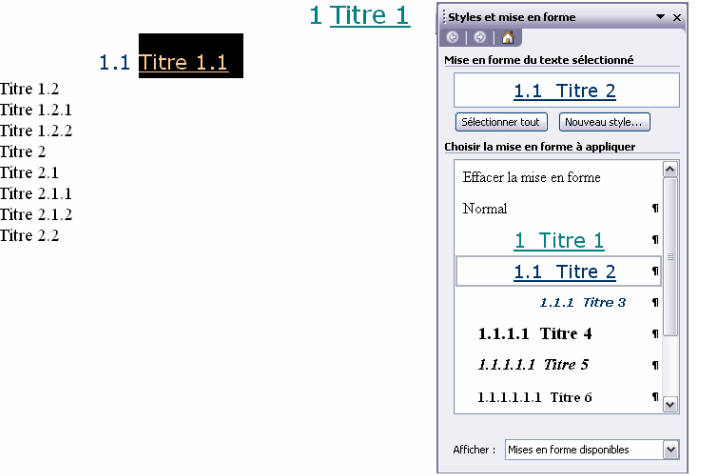

Pour insérer un sommaire automatique, il ne reste plus qu'à se placer à l'endroit voulu du document puis :

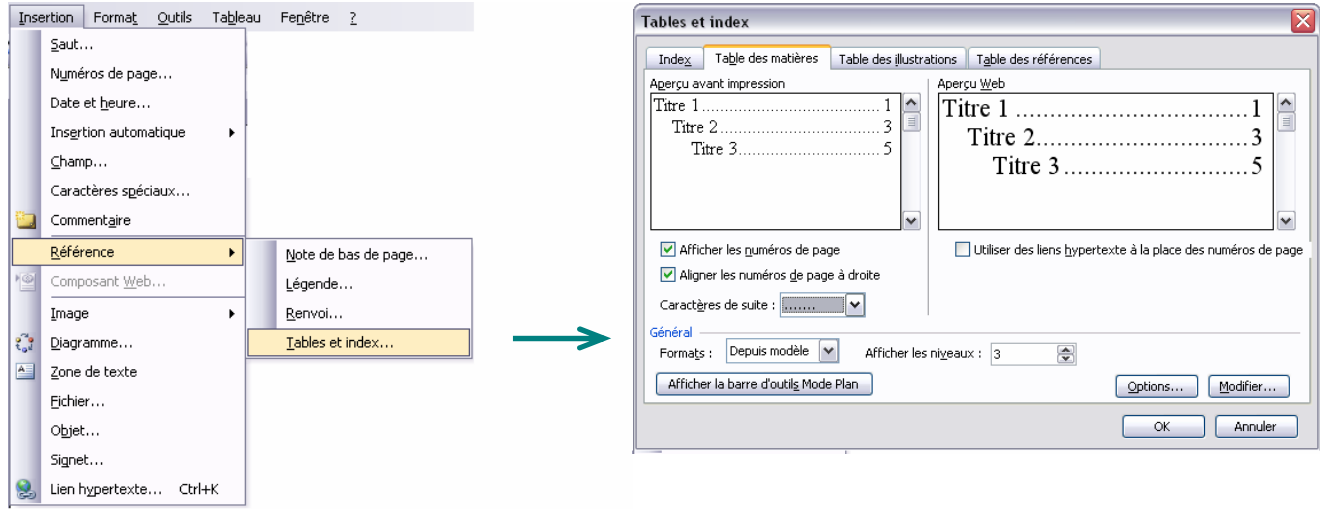

## 2.2 Mise en forme du paragraphe

Word est un logiciel de traitement de texte mais il est important de présenter le texte de façon ordonné, aéré et graphique pour qu'il soit visuellement attractif.

le menu [Paragraphe] permet d'agir sur la disposition du texte. L'aperçu en bas de fenêtre permet de se rendre compte du résultat avant de cliquer sur [ok]

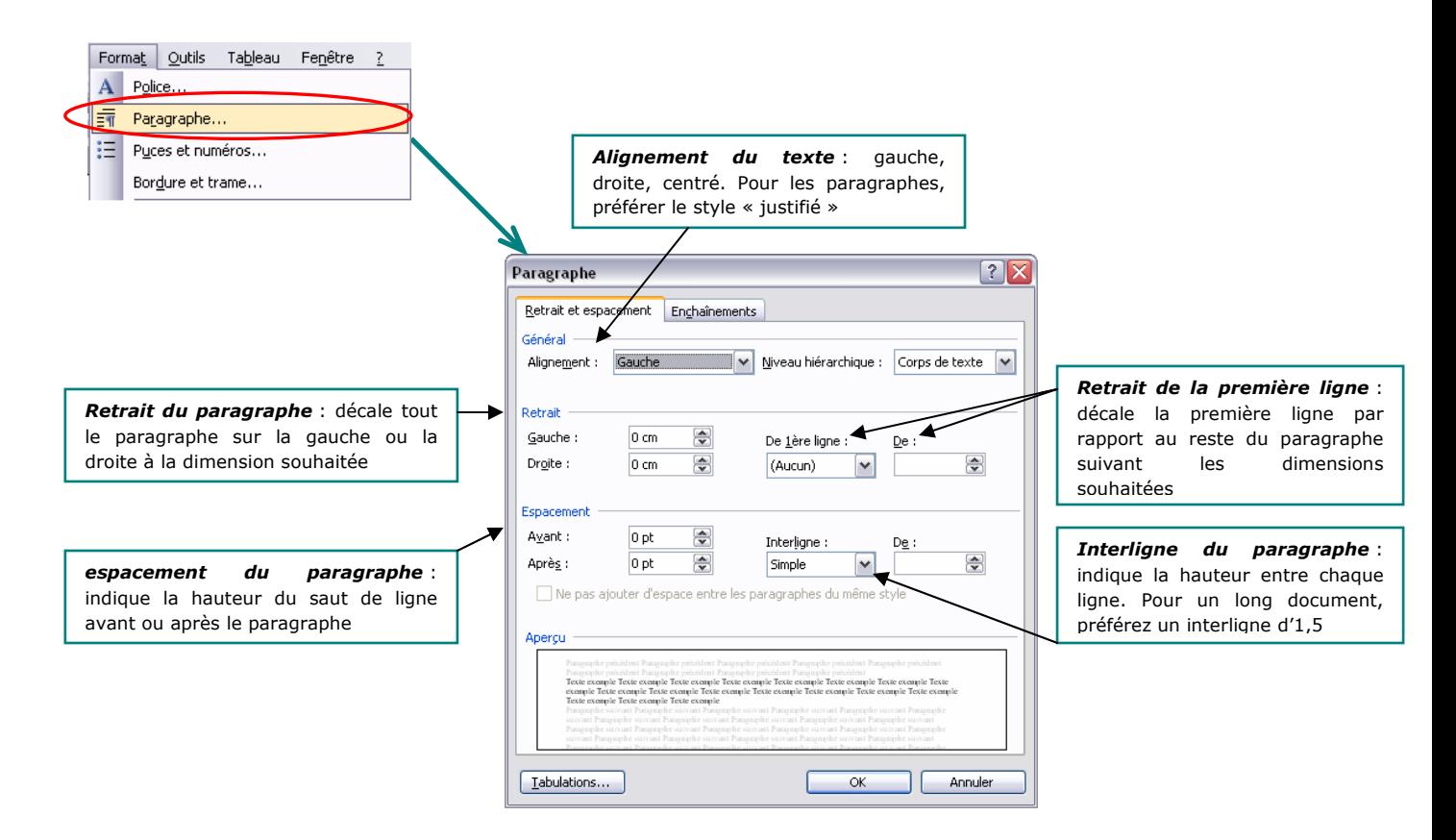

le menu [Puce et numéro] permet d'agir sur la hiérarchie du texte, soit par la numérotation, soit par la mise en place de puces…

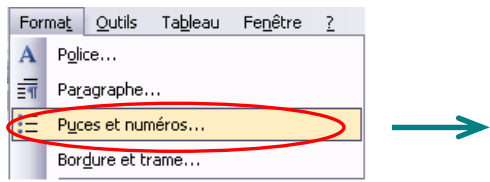

Lorsqu'une première puce est placée en début de ligne, en passant à la ligne suivante par la touche [entrée] la ligne suivante se voit attribuée automatiquement la même puce.

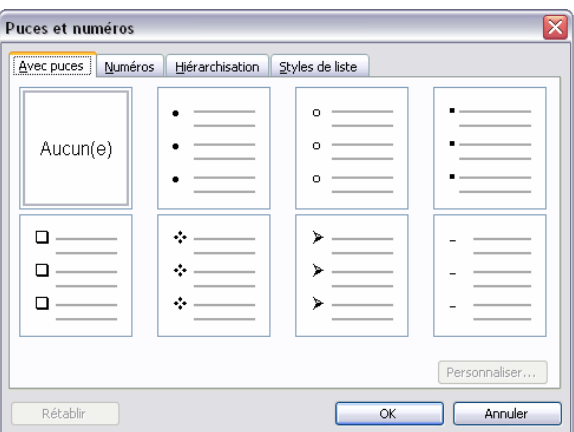

**NB** : Pour annuler la puce automatique, cliquer sur l'éclair  $\mathbb{F}$  apparaissant à côté des puces ou appuyer deux fois sur la flèche de retour du clavier  $[\Leftrightarrow]$ 

**-** le menu [Bordure et Trame] permet d'habiller des parties de texte, des paragraphes ou même des pages entières par des encadrés, des trames de fond colorées…

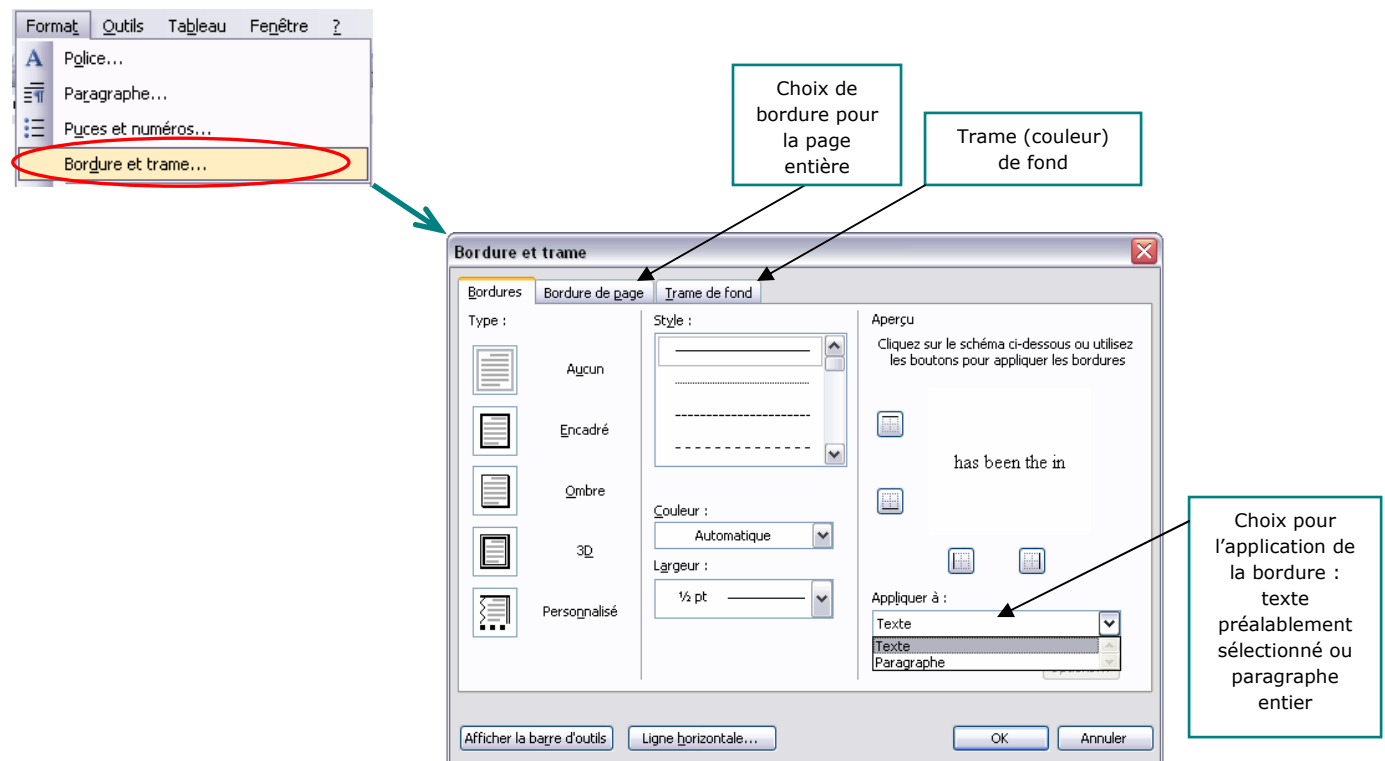

## 2.3 Mise en forme des caractères

■ le menu [Police] accessible par le menu Format > Police, par un clic droit n'importe où dans la page ouverte ou dans la barre d'outil rapide du document

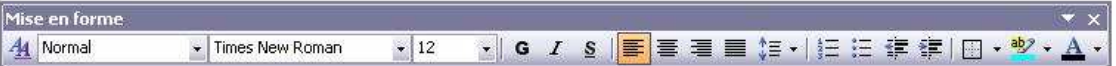

Cette fonction permet de choisir les caractéristiques du texte telle que la police, la couleur, la taille, le soulignement…

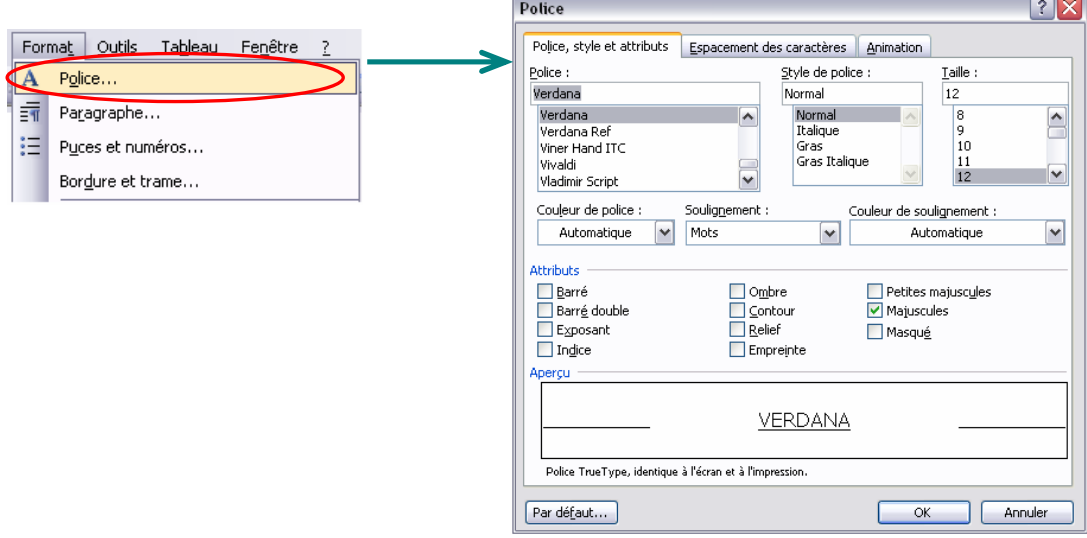

Caroline Bénard - Volontaire en appui technique à la DNH- Bamako 8

#### quelques autres outils :

- *l'outil colonne* : permet de produire des documents format « article ». Il suffit de sélectionner le texte choisi et de suivre les étapes décrites ci-dessous :

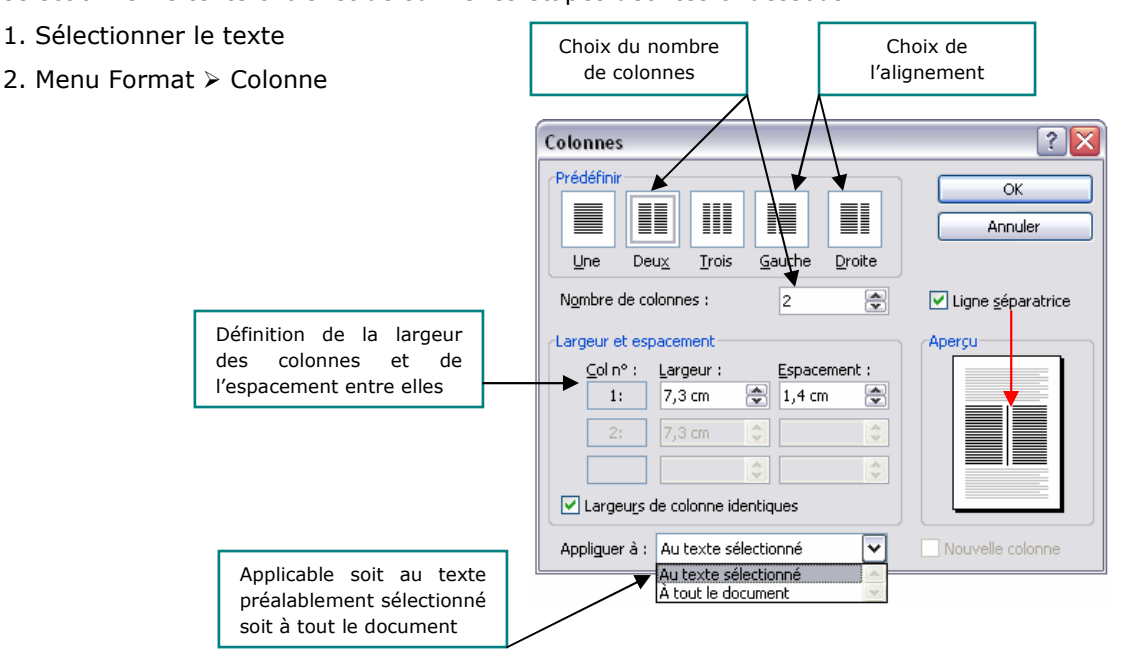

- l'outil lettrine : permet d'ajouter une première lettre particulière dans un document comme pour un journal

- 1. Sélectionner le paragraphe
- 2. Menu Format  $\triangleright$  Lettrine

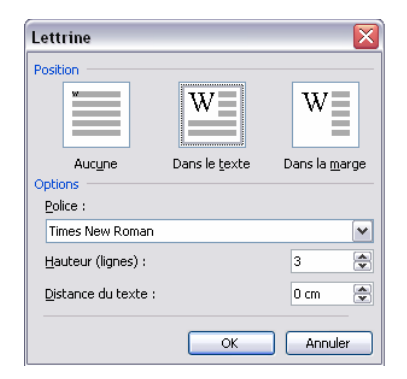

#### - Exemple de texte mis en forme comme un article :

**Fius populus ab incunabulis primis ad usque** pueritiae tempus extremum, quod annis circumcluditur fere trecentis, circummurana pertulit bella, deinde aetatem ingressus adultam ius populus ab incunabulis primis ad usque<br>pueritiae tempus extremum, quod annis<br>circumcluditur fere trecentis, circummurana<br>pertulit bella, deinde aetatem ingressus adultam<br>post multiplices bellorum aerumnas Alpes transce fretum, in iuvenem erectus et virum ex omni plaga quam orbis ambit inmensus, reportavit laureas et triumphos, iamque vergens in senium et nomine solo aliquotiens vincens ad tranquilliora vitae discessit.

Has autem provincias, quas Orontes ambiens amnis imosque pedes Cassii montis illius celsi praetermeans funditur in Parthenium mare, Gnaeus Pompeius superato Tigrane regnis Armeniorum abstractas dicioni Romanae coniunxit.

## 2.4 Règles, marges et tabulations

#### Règles :

Les règles se trouvent en haut et à gauche du document et permettent de voir quelle est la taille des marges, où sont posées les tabulations etc…

Si les règles ne sont pas affichées par défaut dans votre document, il suffit d'aller dans le menu Affichage ≻ Règle

#### Marges :

Les marges du document sont définies par défaut pour laisser 2,5 cm en haut et sur les côtés du document. Pour les modifier, deux solutions :

1. Maintenir la souris appuyée sur le sablier le long de la règle jusqu'à ce qu'une double flèche apparaissent et déplacer jusqu'à la marge souhaitée :

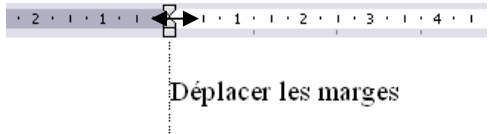

#### 2. Dans le menu Fichier :

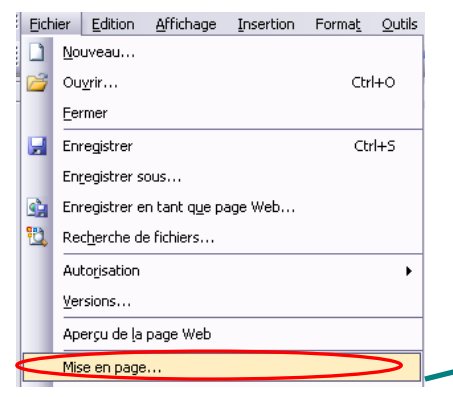

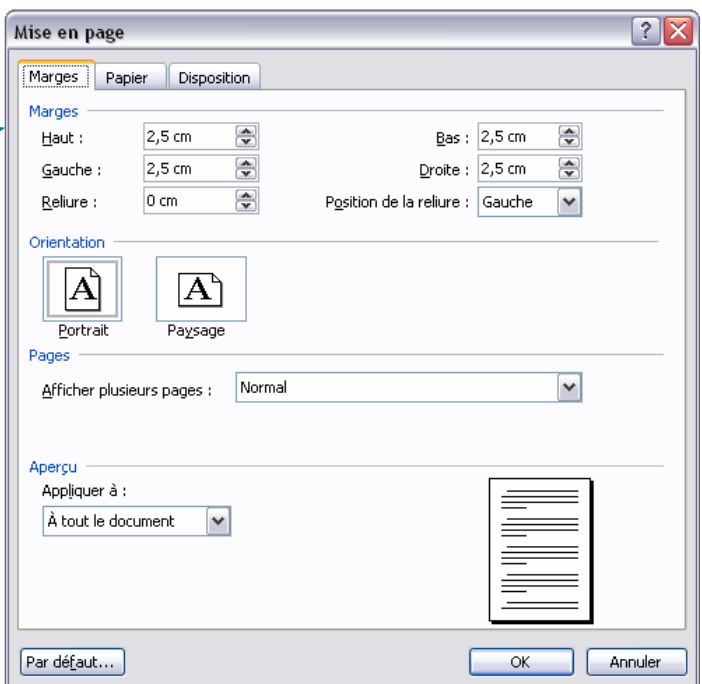

#### Tabulations :

Une tabulation permet d'appliquer des retraits à des distances précises avec un alignement définis.

Lorsque vous appuyez sur la touche [tabulation] du clavier vous remarquez un décalage de la marque de paragraphe, définie par défaut. Mais il est possible d'effectuer une tabulation que nous plaçons selon notre convenance.

- 1. Ecrire le mot à décaler et placer le curseur devant le mot (ou la  $1<sup>ère</sup>$  ligne d'un paragraphe)
- 2. A gauche de la règle, il fait choisir le taquet de tabulation qui indique l'alignement du retrait. Il existe plusieurs types d'alignement :
- tabulation gauche : alignement par rapport à la gauche du mot : Informatique Tutoriel Word
- $\Box$  tabulation droite : alignement par rapport à la droite du mot : Informatique Tutoriel Word
- tabulation centrée : alignement par rapport au centre du mot : Informatique

Tutoriel Word

- $\boxed{\text{t}}$  tabulation décimale : alignement par rapport aux décimales :
	- 10,5
	- 123,34
- tabulation barre : ajoute une barre à l'endroit de la tabulation
- Informatique

Pour choisir la tabulation, cliquer sur le carré et lorsque celui affiché est le bon, placer le au niveau de la règle à l'endroit souhaité.

- 3. Pour déplacer la tabulation : rester cliqué dessus et la faire glisser le long de la règle
- 4. Pour effacer la tabulation : placer la souris dessus, cliquer et la faire glisser hors de la règle

Les tabulations restent actives d'une ligne à l'autre lorsque l'on fait [entrée] mais il faut cliquer sur la touche tabulation du clavier à chaque fois.

NB : l'outil Afficher/Masquer  $\P$  de la barre d'outil standard permet de faire apparaître toutes les mises en forme particulières du texte : les espacements, les tabulations, les sauts etc. et est donc intéressant pour vérifier la mise en forme du document ou lorsqu'on ne se rend pas compte à l'œil nu du problème qui se pose.

## 3 Les insertions

#### 3.1 Un saut

Les sauts servent à structurer le texte et à ajouter des espaces fixes permettant ainsi d'ajouter ou d'enlever des textes dans une page sans que la mise en forme ne change.

On peut utiliser les **sections** (= partie d'un document dans lequel vous définissez certaines options de mise en page. Vous créez une nouvelle section lorsque vous souhaitez changer des propriétés telles que la numérotation des lignes, le nombre de colonnes ou les en-têtes et les pieds de page.) pour modifier la mise en page d'un document à l'intérieur d'une page ou d'un groupe de pages.

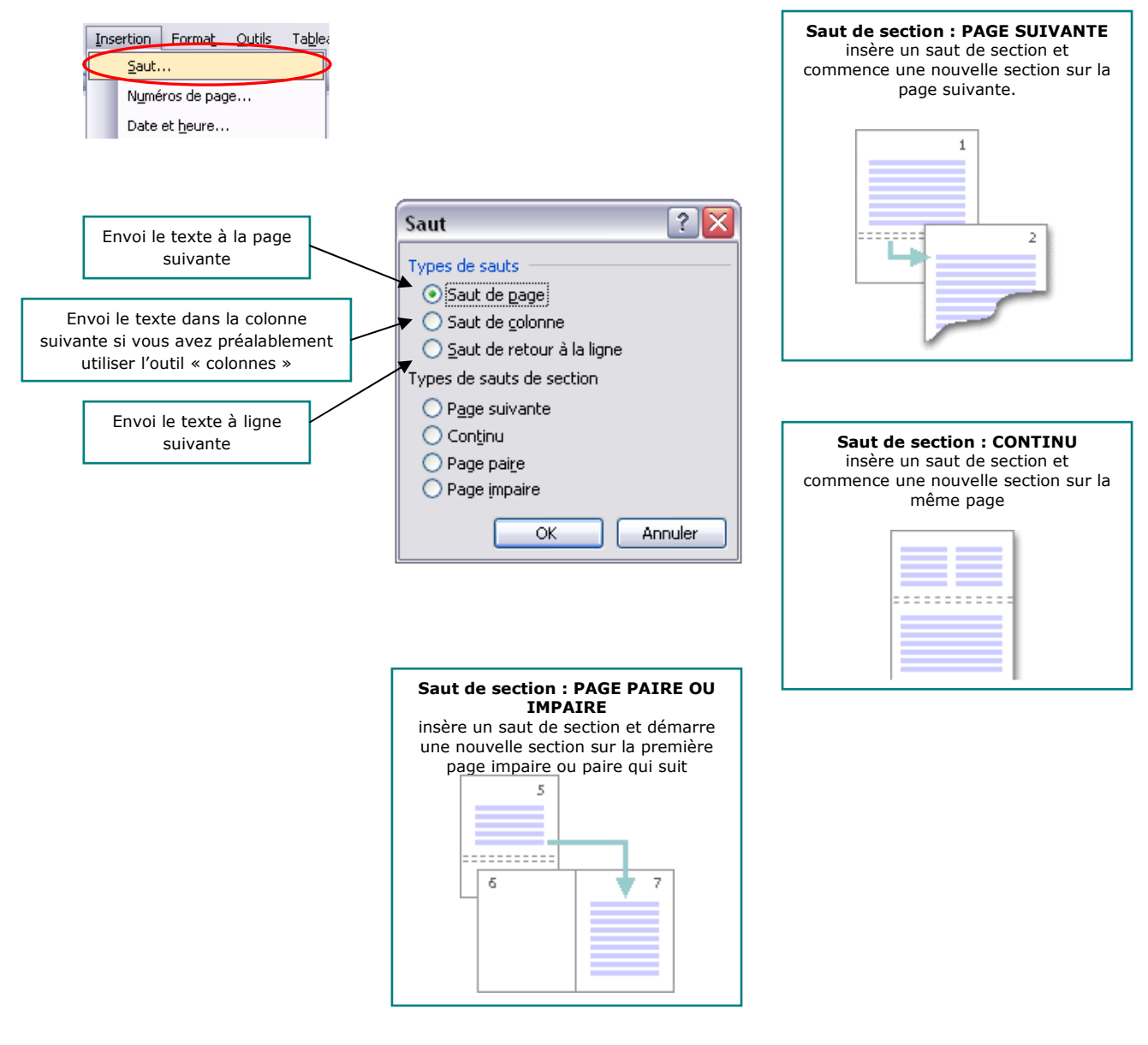

Lorsque des sections sont définies, on peut modifier les formats suivants :

- marges
- taille, orientation du papier
- bordure de page
- entête et pieds de page
- colonnes
- numérotation des pages
- notes de bas de page

NB :Gardez à l'esprit qu'un saut de section détermine la mise en forme du texte de la section qui précède. Si vous supprimez un saut de section, par exemple, le texte qui précède est rattaché à la section suivante et

prend la même mise en forme. Pour voir où sont insérés les sauts, cliquer sur indition, ils sont invisibles à l'oeil nu.

#### 3.2 Des liens

#### Liens Hypertexte :

Les liens hypertexte permettent de faire des renvois à l'intérieur du document mais aussi vers un document extérieur, un site internet, un fichier image... En cliquant sur  $\rightarrow$ , une boîte de dialogue s'ouvre et permet de choisir les actions :

Exemple : Créer un lien vers... j'ai créé un lien vers le site google, le texte passe en bleu souligné. Si je fais un clic droit sur ce texte et « ouvrir le lien », la page web s'ouvre.

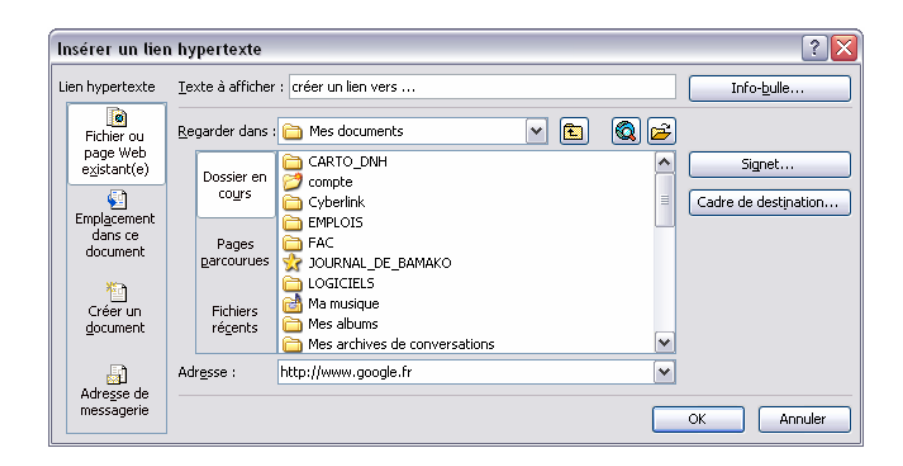

#### Un signet :

Un signet permet de garder en mémoire un groupe d'informations qu'il faut au préalable sélectionner, afin de revenir sur cette partie rapidement en affichant les signets. Si le document est très long, cette méthode permet de ne pas avoir à relire tout le document.

- 1. Sélectionner la partie du texte sur laquelle vous souhaiter retravailler plus tard
- 2. Menu Insertion  $\geq$  Signet
- 3. Indiquer le nom du signet
- 4. Cliquer sur [Ajouter]

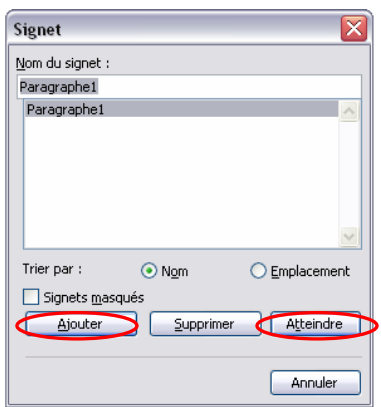

- 5. Pour atteindre le signet enregistrer, ouvrir l'onglet signet
- 6. cliquer sur le bon nom et sur [atteindre]
- 7. la partie du texte concernée apparaît à l'écran

## 3.3 Un numéro de page

Dans le menu Insertion > Numéro de page

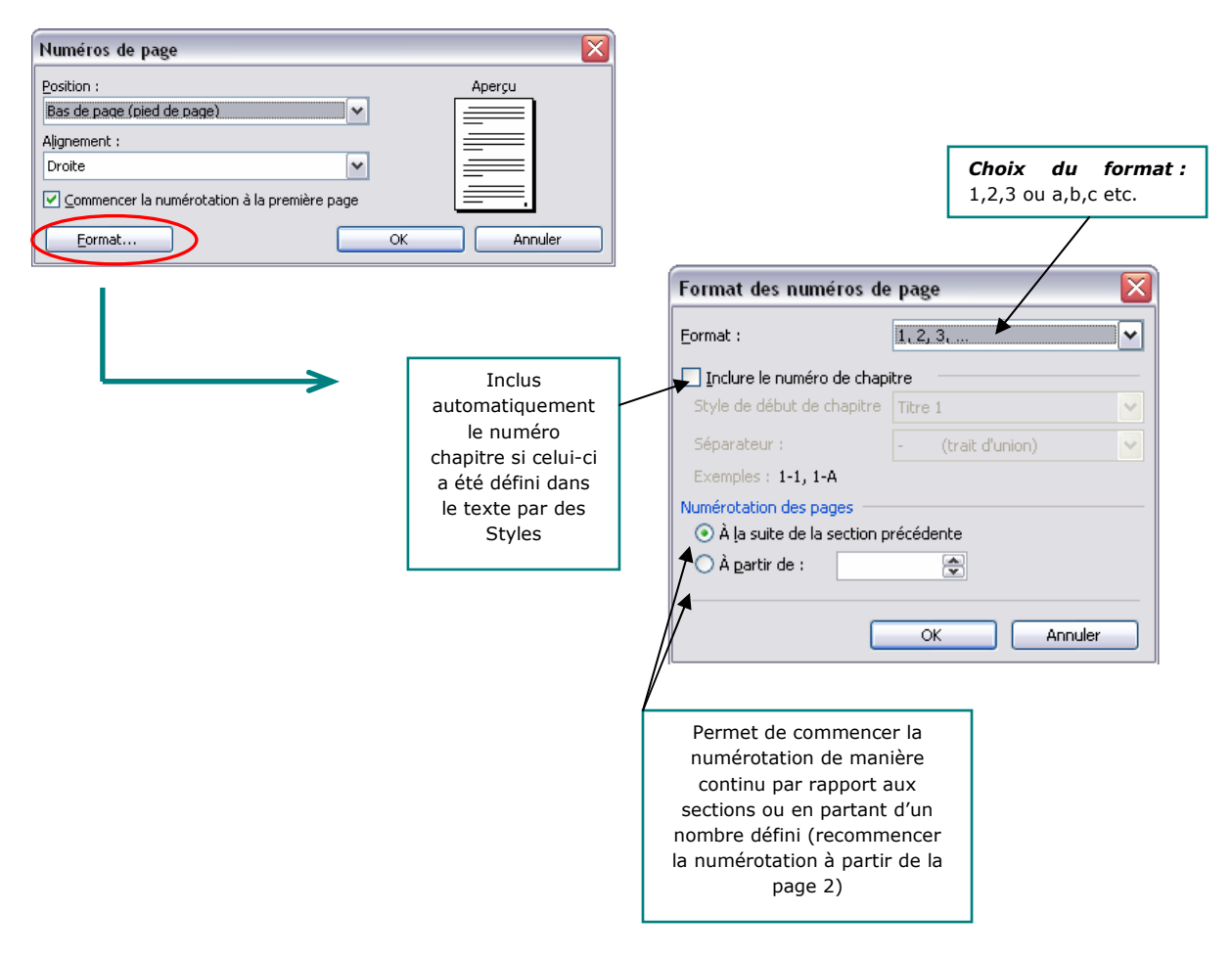

## 3.4 Entête et pied de page

En cliquant dans le menu Affichage  $\triangleright$  Entête et Pied de Page, deux zones de pointillés apparaissent en haut et en bas de la page.

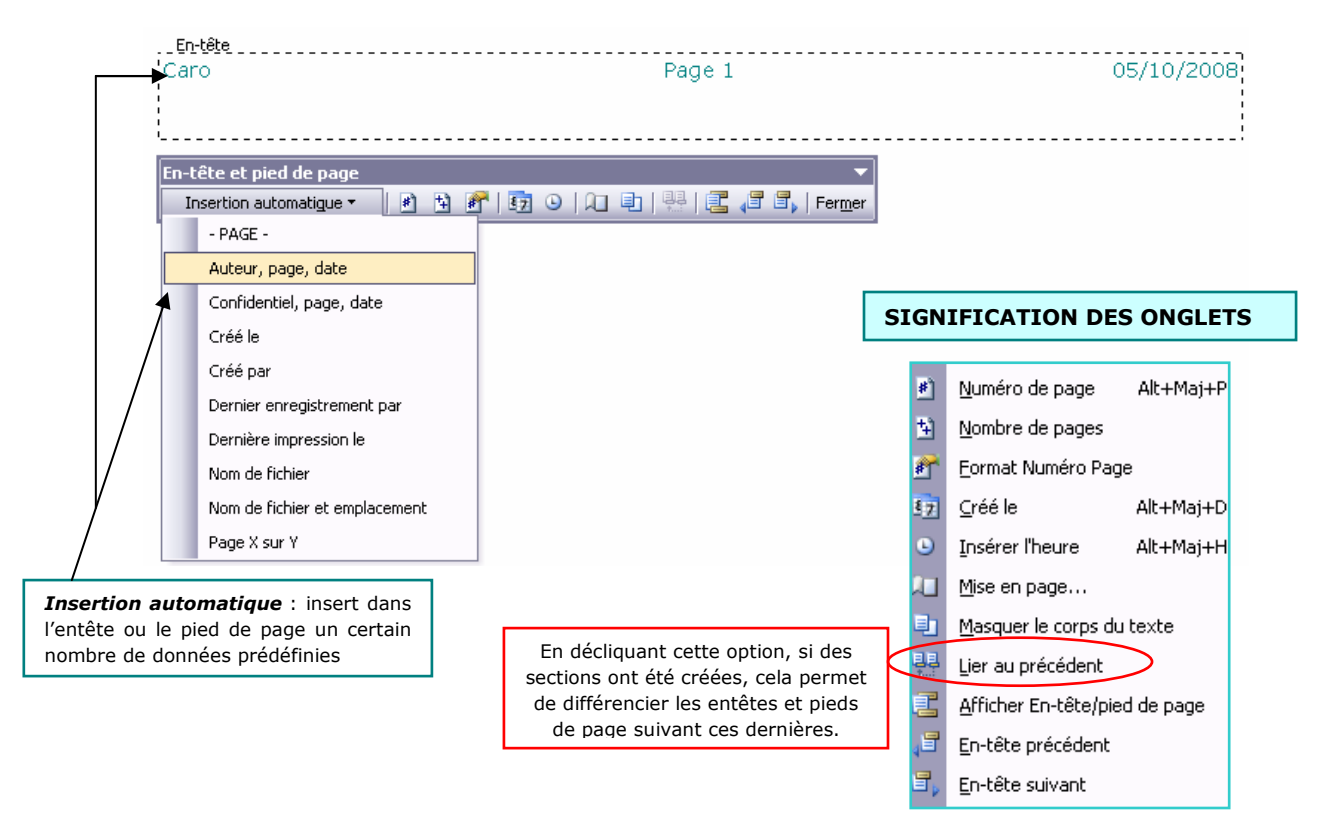

#### 3.5 Une référence

Dans le menu Insertion > référence, il existe plusieurs sous-menus :

#### Note de bas de page  $1$ :

Sélectionner le mot sur le lequel vous voulez insérer une note puis aller dans note de bas de page, vous pouvez choisir le format du nombre, le numéro auquel vous voulez commencer et dans le menu [Numérotation] : - continu,

- recommencer à chaque page,
- recommencer à chaque section.

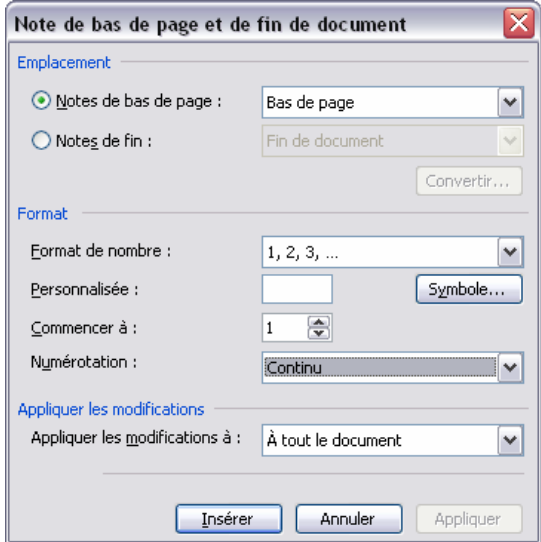

 $\overline{a}$ 

<sup>&</sup>lt;sup>1</sup> Exemple de note de bas de page

#### Support de formation Word – octobre 2008

×

Y

Annuler

#### Légende :

Sélectionner l'image, le tableau, la figure ou tout autre illustration à laquelle vous souhaitez ajouter un numérotation puis dans le menu légende choisissez s'il s'agit d'une figure, d'un tablea

Une zone de texte apparaît ensuite sou illustration et vous pouvez y ajouter un explicatif, ici : « Le menu légende »

Il est ensuite possible de faire un so

automatique des tableaux, figures…

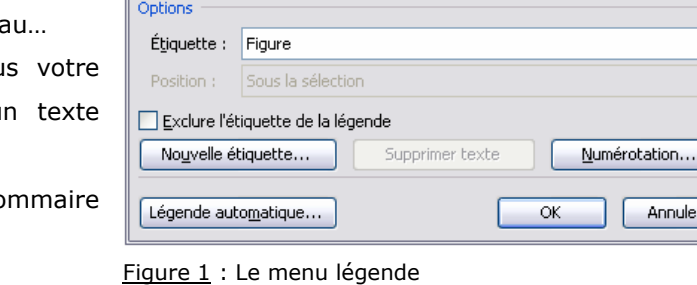

Légende

Légende : Figure 1

#### Renvoi :

Un renvoi permet de renvoyer à partir d'un titre, d'un élément numéroté, note de bas de page, tableau… à un numéro de page, un titre …

Ecrire un texte du type « Voir : », placez le curseur juste après et dans le menu renvoie choisir les éléments comme le numéro de page, le nom du titre…

Exemple : « Voir :Les barres d'outils : page 3 »

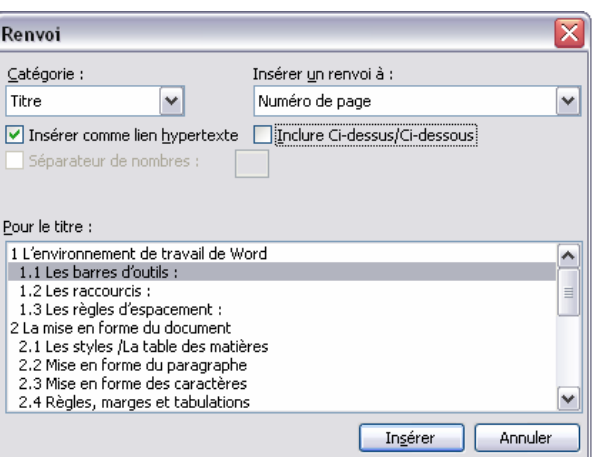

#### Table et Index :

Se reporter à : Les styles /La table des matières, page :5

## 3.6 Une image – dimensionner une image

Dans le menu Insertion > Image, il existe plusieurs types d'image à intégrer dans un texte :

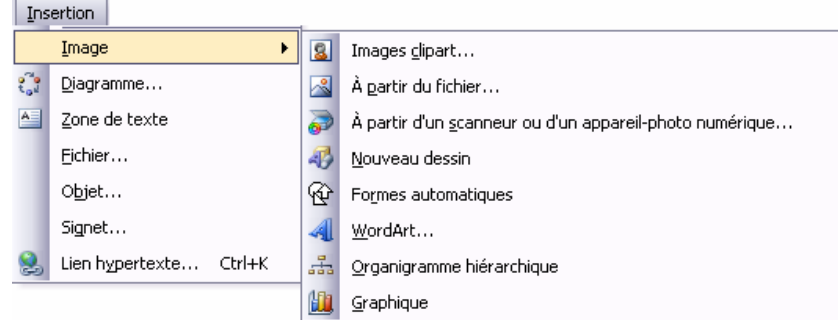

- **Image ClipArt :** ouvre une bibliothèque d'images prédéfinies enregistrées dans l'ordinateur
- **A partir du fichier :** un boîte s'ouvre ou vous devez spécifier le chemin d'accès au dossier contenant l'image que vous souhaitez intégrer
- **A partir d'un scanneur...** : si vous venez de numériser une image ou que votre appareil photo numérique est encore connecté, vous pouvez spécifier le chemin d'accès et récupérer dans Word cette image
- **Nouveau dessin :** cette fonction intègre dans votre page à l'endroit du curseur une zone de dessin ou vous pouvez ajouter les éléments voulus
- **Formes automatiques :** en cliquant dessus, une fenêtre s'ouvre vous permettant d'ajouter des formes automatiques, telles que des flèches, des lignes… Il s'agit des mêmes formes présentes dans la barre d'outils dessin
- **WordArt :** ouvre la galerie de textes colorés : une fois la forme choisie de texte que vous souhaitez, vous devez écrire le texte que vous voulez, choisir sa police, sa taille… et ce dernier apparaît sur votre page :

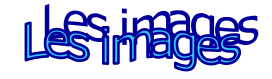

Vous pouvez ensuite le redimensionner et le modifier à votre convenance.

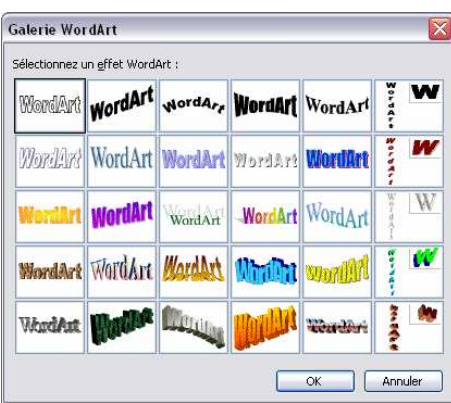

Un organigramme : un organigramme par défaut apparaît, vous pouvez ajouter des branches, des bulles… changer la mise en forme et les couleurs. Il existe des modèles d'organigrammes déjà intégrés en cliquant sur le petit éclair (encerclé de rouge sur la figure ci dessous).

i.

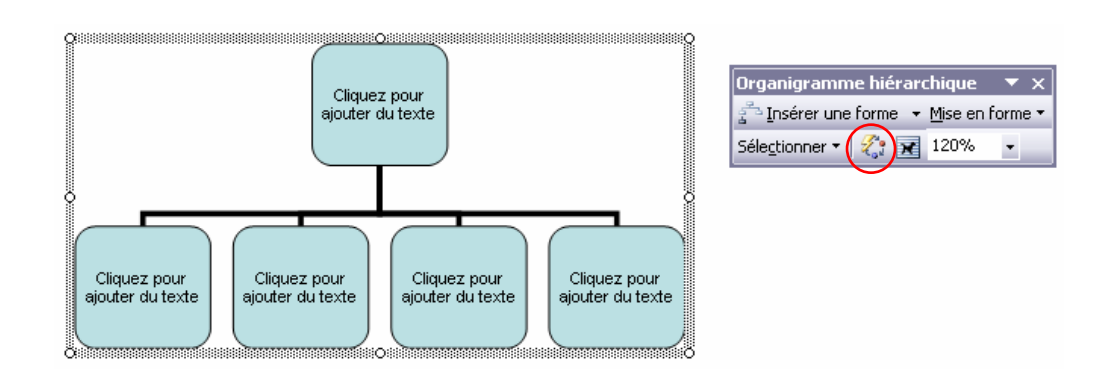

Il existe une autre fonction dans le menu Insertion  $\triangleright$  Diagramme, qui donne la possibilité d'intégrer plusieurs sortent de diagrammes prédéfinis.

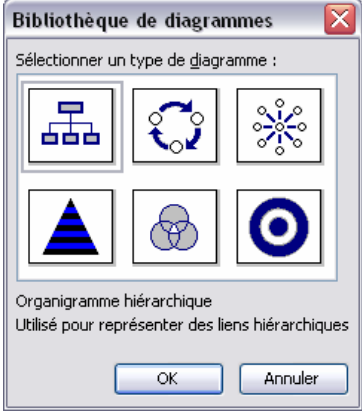

Un graphique : Il est préférable de créer son graphique sur Excel qui est spécialement conçu pour le traitement des données chiffrées et qui offre plus de possibilité puis de le coller sur Word.

#### LE DIMENSIONNEMENT D'UNE IMAGE :

Un clic droit sur l'image ou tout autre objet énoncé ci-dessus permet d'accéder au menu « Format de l'image » :

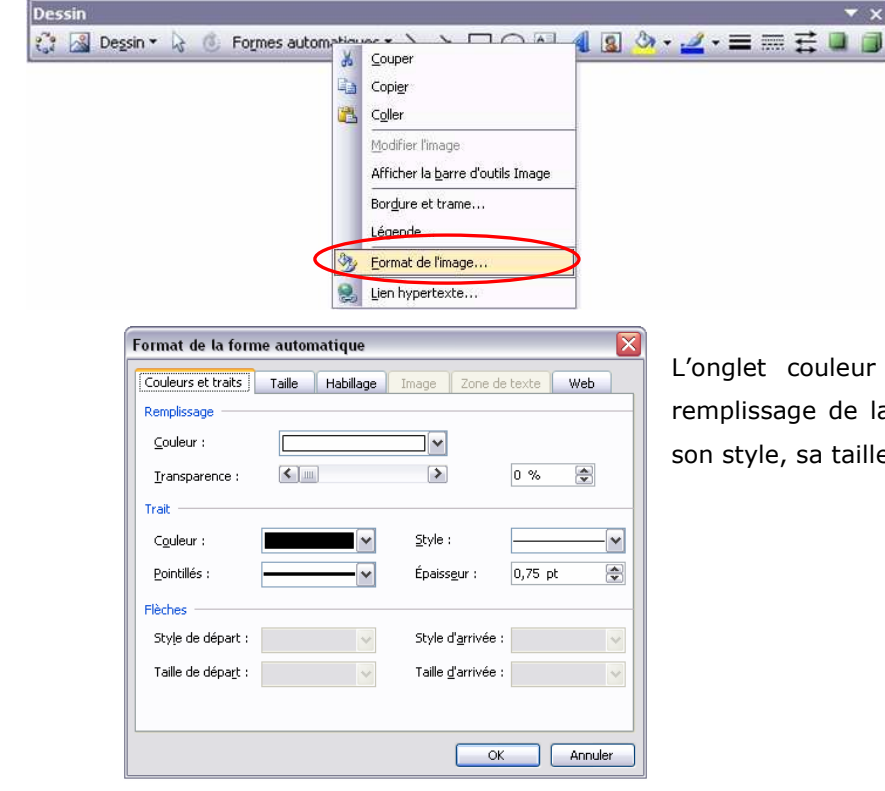

L'onglet couleur et trait permet de définit le remplissage de la forme, la couleur de son trait, son style, sa taille…

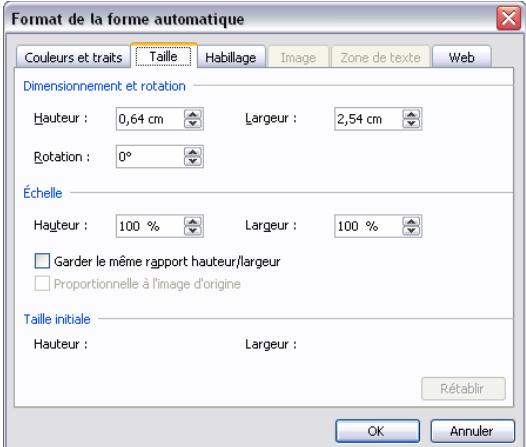

L'onglet taille permet d'agir sur le dimensionnement de l'image, d'effectuer des rotations… Il est préférable de cocher la case [Garder le même rapport hauteur/largeur] afin que les proportions de l'image soient conservées. Vous pouvez aussi redimensionner l'image grâce au 6 petits ronds blancs qui apparaissent sur une image lorsqu'elle est sélectionner, en cliquant sur ces ronds et en déplaçant le curseur jusqu'à ce que la dimension vous convienne (cf. ci contre)

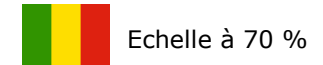

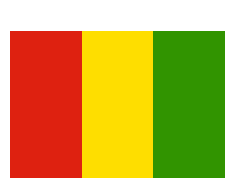

Rotation à 180°

image de départ

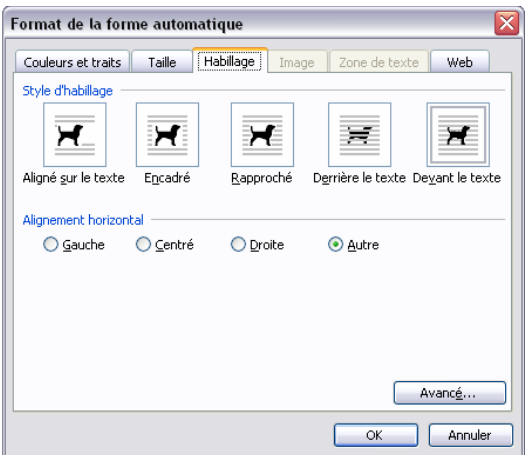

L'habillage va permettre de choisir la disposition de l'image par rapport au texte. Par défaut, lorsque l'on insère une image, celle-ci est alignée sur le texte.

#### Illustration des différents modes :

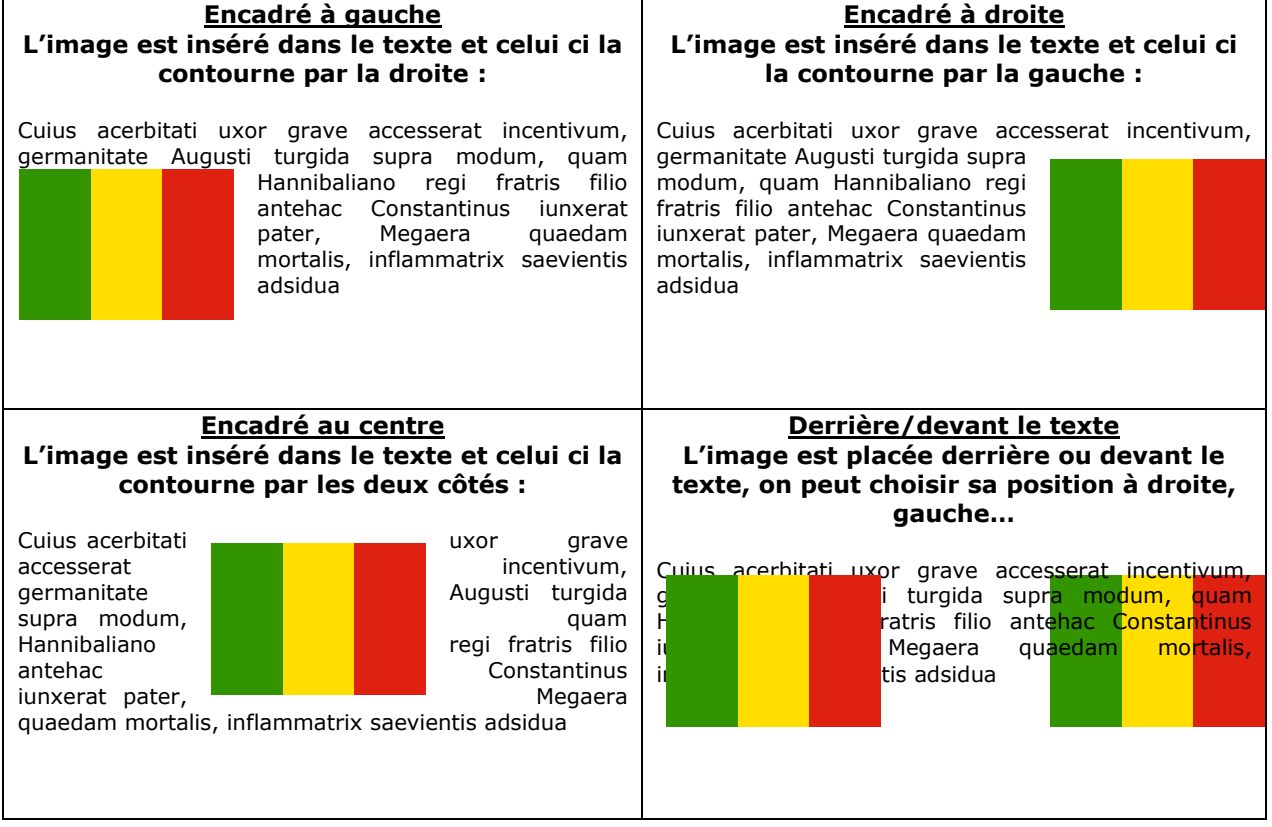

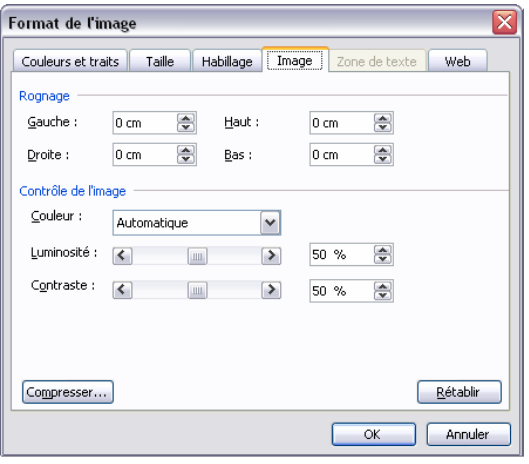

Exemples :

L'onglet image permet de jouer sur la luminosité de la figure, de rogner certaine parties, de jouer sur le contraste...

La barre d'outil image que l'on peut ouvrir grâce à un clic droit sur la forme permet d'accéder rapidement à toute ces fonctions. En restant sur l'outil avec la souris, une info bulle apparaît précisant la fonction de chacun.

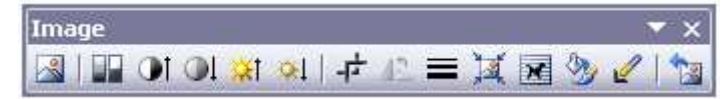

# Image de départ Image en nuances de gris Luminosité à 30 %

## 3.7 Un fond de page, un filigrane…

Dans le menu Format > Arrière plan, vous pouvez choisir de donner une couleur à votre page ou d'insérer un motif, une texture ou encore un filigrane qui est un texte d'arrière-plan permettant d'apposer sur un document une information telle que : confidentiel, nom, brouillon…

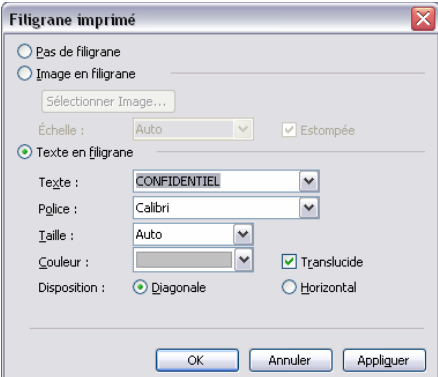

## 4 Les tableaux

## 4.1 Insérer un tableau :

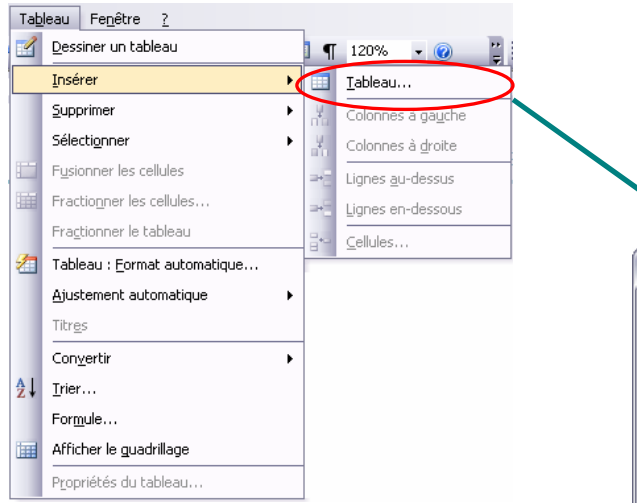

Dans la fenêtre qui apparaît vous pouvez choisir le nombre de colonnes et de lignes que comportera votre tableau, sachant que vous pourrez toujours en ajouter/supprimer par la suite.

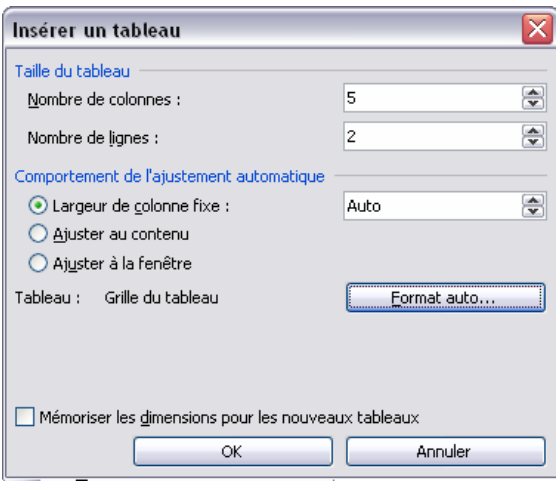

#### 4.2 Sélectionner dans un tableau

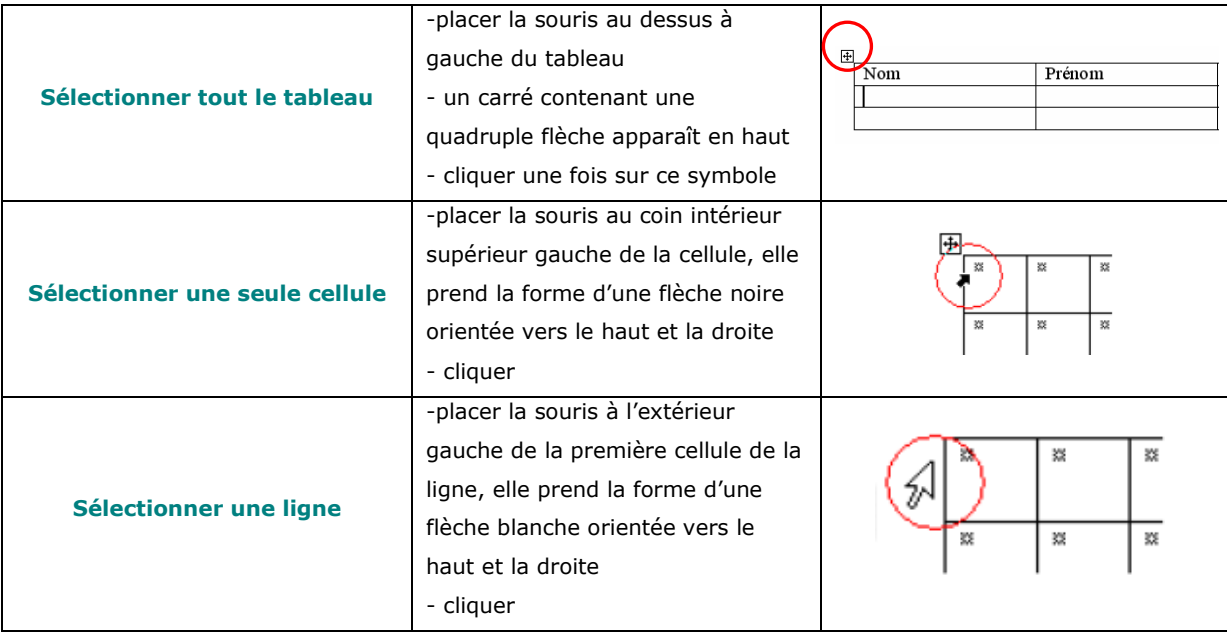

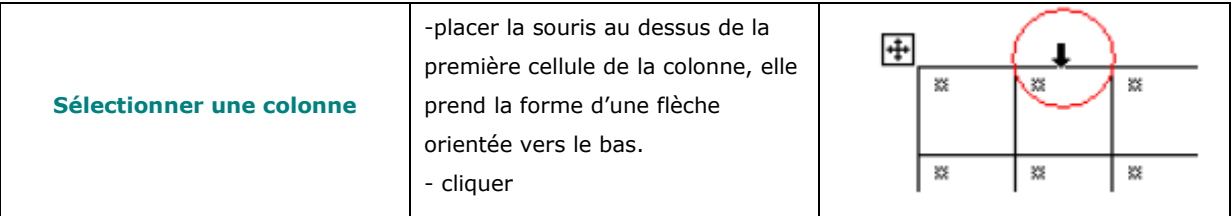

Pour sélectionner plusieurs cellules, lignes ou colonnes, il est aussi possible de

- cliquer et faire glisser la souris jusqu'à ce que toutes les cellules voulues soient sélectionnées,
- cliquer n'importe où dans le tableau puis menu Tableau  $\triangleright$  Sélectionner  $\triangleright$  ligne, colonne...

#### 4.3 Mise en forme du tableau

Une fois le tableau créer, un clic droit dedans permet d'ouvrir un menu offrant des possibilités variées de mise en forme :

 Supprimer les cellules : ce menu permet de décaler ou supprimer les cellules complètement et pas seulement le texte qui se trouve à l'intérieur.

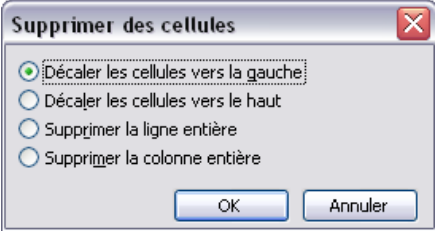

- Fractionner les cellules : ce menu permet de créer d'autres cellules dans un tableau déjà en forme.
- 1.Tableau de départ :

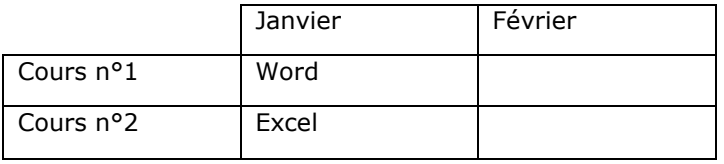

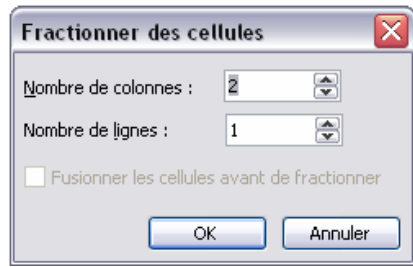

- 2. Sélectionner la cellule contenant « Word »
- 3. clic droit : fractionner nombre de colonnes : 1, nombre de lignes : 2
- 4. Tableau d'arrivée :

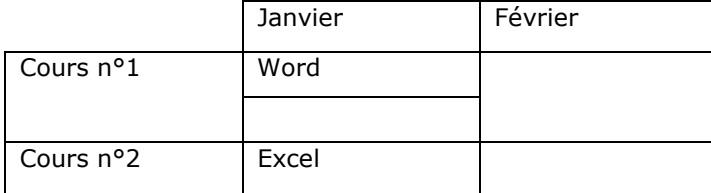

#### Fusionner les cellules :

- 1. Sélectionner les deux cellules à fusionner
- 2. clic droit : Fusionner les cellules

Dans le tableau ci-dessous, on a fusionner les deux cellules du cours n°2

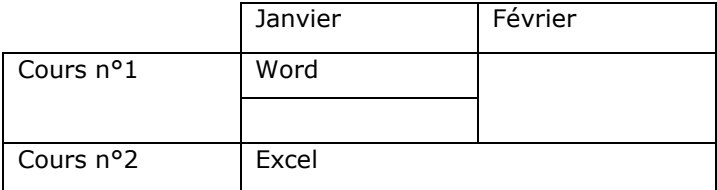

- **Bordure et trame :** le menu bordure et trame permet de choisir :
	- l'épaisseur, la couleur, le style de bordure
	- la trame de fond du tableau

1.Sélectionner au préalable tout le tableau ou la cellule concernée par la mise en forme que vous souhaitez attribuer

2. Clic droit : bordure et trame

Ajouter/enlever des bordures : en cliquant sur les boutons, vous pouvez ajouter ou enlever des lignes. L'aperçu vous montre le résultat avant de faire [OK]

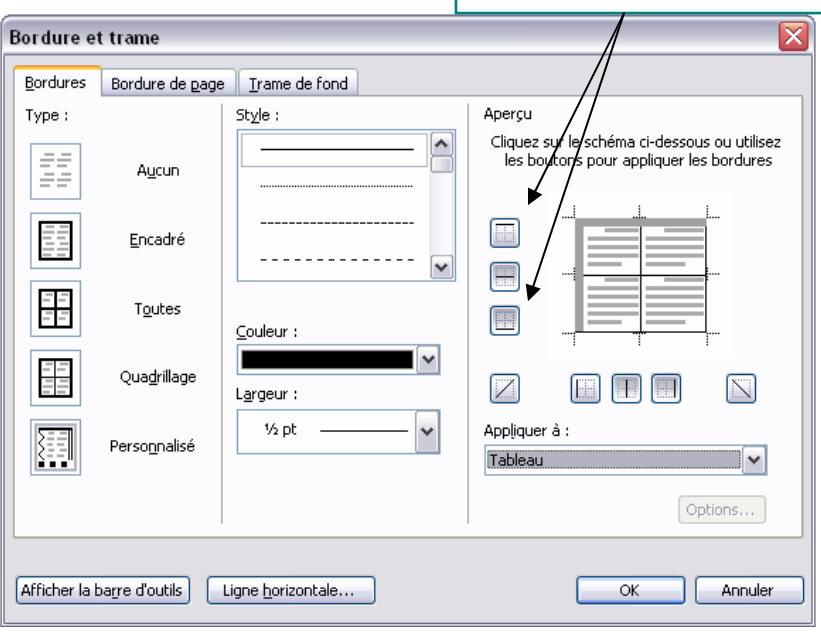

 Ajouter des lignes/colonnes : sélectionner la ligne ou la colonne puis clic droit : insérer des lignes. Les lignes s'ajoutent au dessus de la sélection.

## 5 Travailler ensemble

#### 5.1 Le suivi des modifications

Le suivi des modifications permet d'ajouter dans le document des commentaires ainsi que des corrections (ajouter, supprimer, reformuler une phrase ou un paragraphe) tout en laissant le choix à l'auteur du document d'accepter ou de supprimer ces corrections. Ainsi, il a la possibilité de revenir au texte d'origine ou d'accepter les remarques qui lui sont faites.

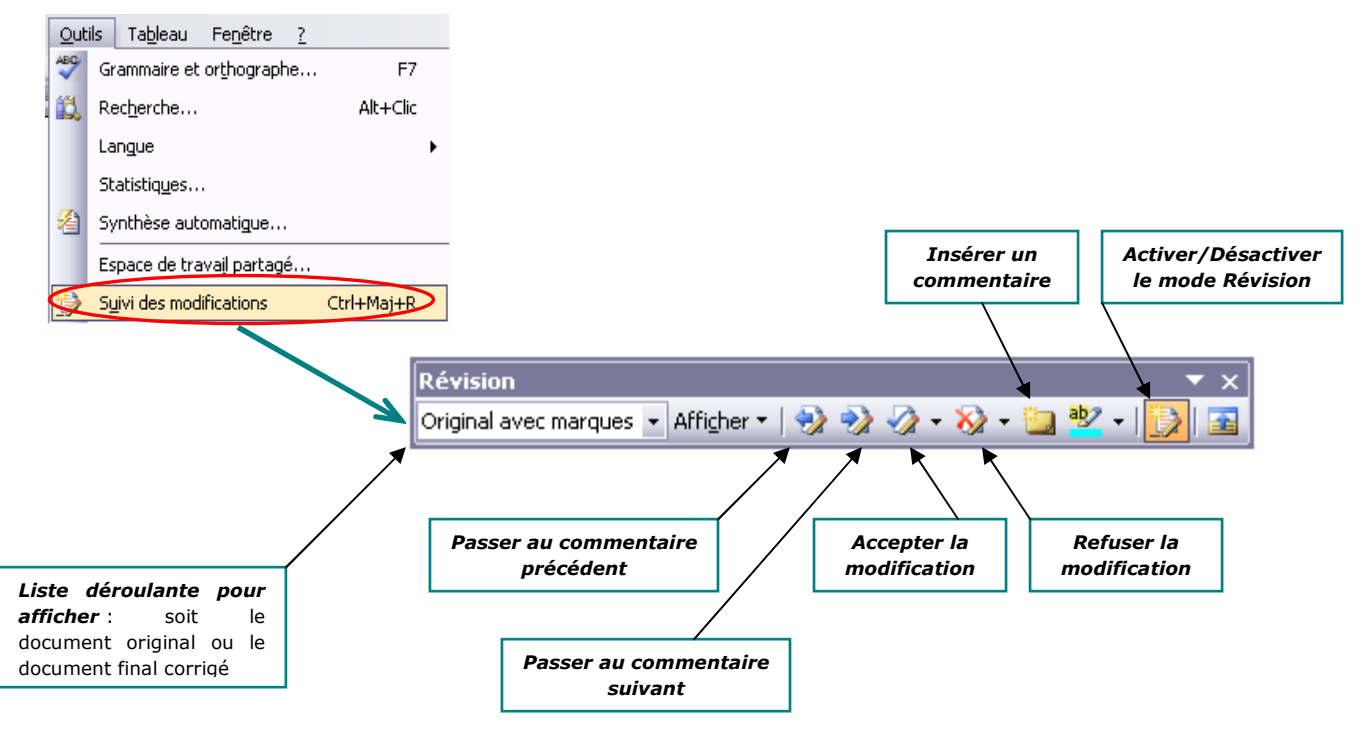

#### Exemple :

Le mode révision est **ACTIF**, une personne correctrice à rajouter « à Kayes », le texte apparaît en rouge et en souligné, une barre à gauche indique qu'il y a une correction à ce niveau de la ligne.

L'auteur du document en faisant un clic droit sur le mot ajouté à la possibilité d'accepter ou de refuser l'insertion.

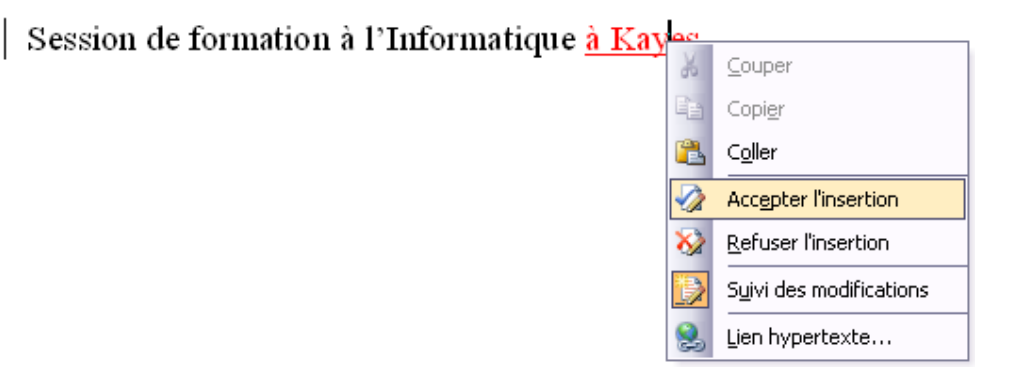

**Contract Contract** 

De même pour un commentaire, on sélectionne le texte à commenter puis on clique sur l'icône [insérer un commentaire] Une bulle rouge apparaît où l'on doit écrire le commentaire. L'auteur peut par la suite faire un clic droit sur le commentaire pour le supprimer.

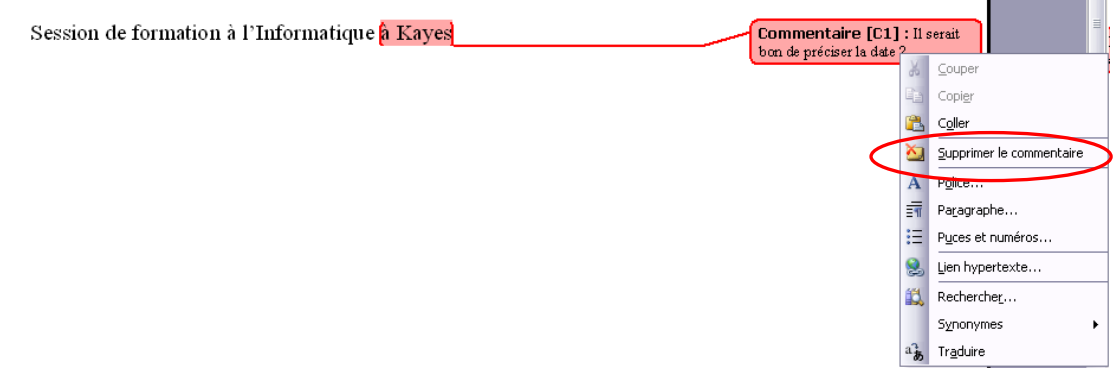

#### 5.2 La lecture seule

La lecture seule est une fonction permettant de garder un document tel qu'il a été transmis. La personne le recevant peut le consulter ou faire des modifications, mais dans ce cas il sera obligé d'enregistrer le document sous un autre nom, le document original étant inchangeable.

Une fois votre document enregistré, aller dans son répertoire puis :

- clic droit sur le document Word
- Propriétés
- Cocher [Lecture Seule]
- Appliquer

## 5.3 Transformer un document Word en PDF

PDF Creator s'utilise comme une imprimante. Une fois l'outil PDF Creator installé sur votre machine, aller dans Fichier  $\triangleright$  Imprimer.

1. Choisir dans le menu déroulant des imprimantes le nom « PDFCreator »

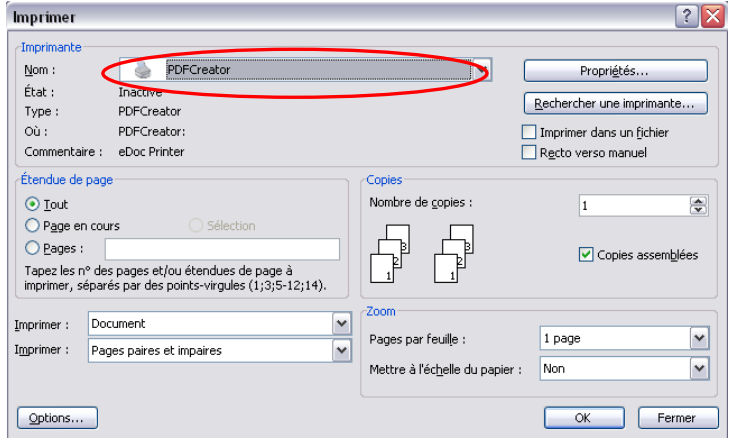

 $\mathbf{z}$ 

Une nouvelle fenêtre s'ouvre, préciser :

- le titre du document,
- le nom de l'auteur …
- cliquer sur enregistrer
- spécifier le dossier dans lequel enregistrer puis cliquer sur [OK]

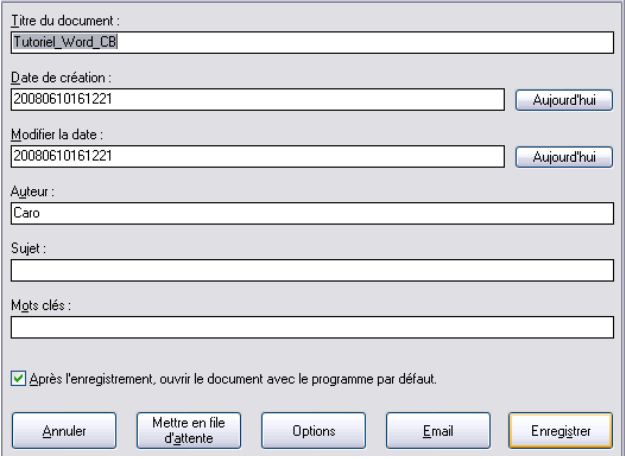

N PDFCreator 0.9.3

Votre PDF est créé.